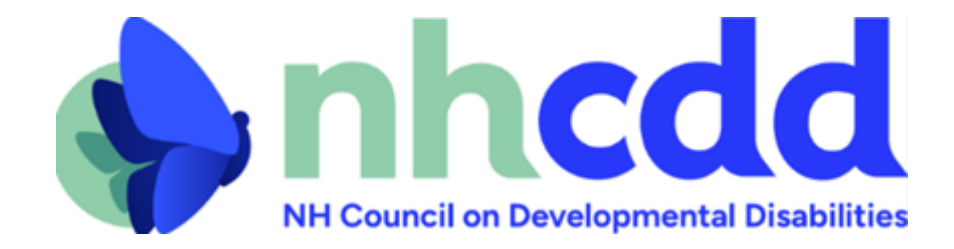

## How to sign in online in support for or in opposition to a House Bill or Senate Bill in New Hampshire

## **New Hampshire House Bills**

Follow the steps below to successfully sign in support of or in opposition to House Bills (HB), and/or if you would like to submit testimony online.

- 1. In the search bar type in<https://www.gencourt.state.nh.us/house/> (or copy and paste the link provided).
- 2. Once the page has loaded, hover your curser over the "Committees" tab.

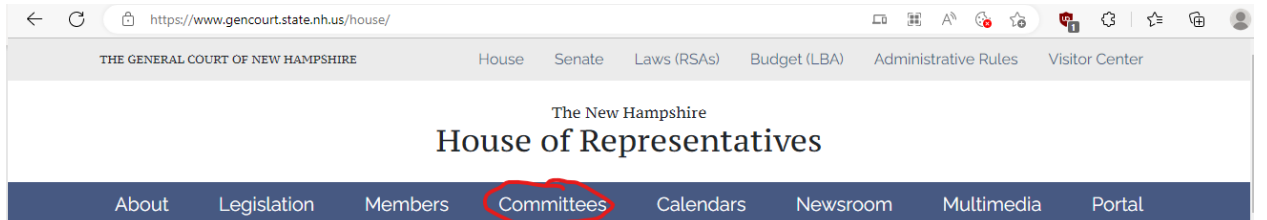

3. A menu will show up below the "Committees" tab showing several options. Hover down to, then left-click on "Online Testimony Submission (Sign-in)".

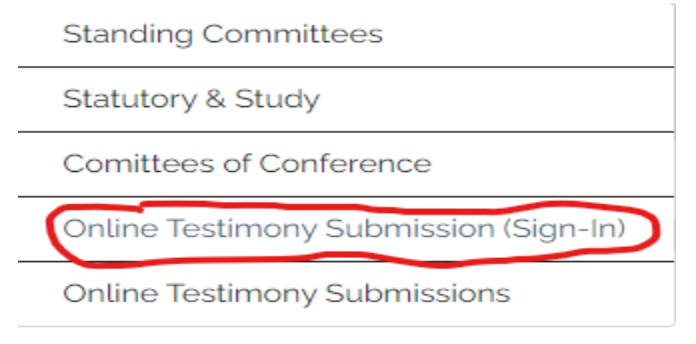

4. After doing that, the screen below should show up. Fill out your personal information in the spaces provided.

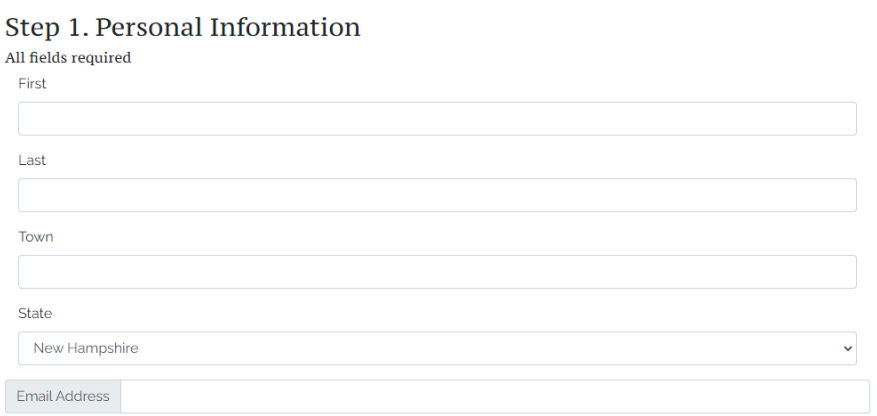

- 5. Select the date that the hearing will occur.
- 6. Select the committee that is hearing the bill, then the bill itself in the next box.
- 7. Under "I am" select who you are representing. If you are putting in your own opinion, select "A Member of the Public".
- 8. In the next space, fill in what organization, legislator, town, or branch you are representing. If you are representing yourself, write "myself".
- 9. Indicate your position on the bill by clicking on the bubble to the left of the position you have on the bill.
- 10. If you are submitting testimony, complete Step 4 by either uploading your pre-written testimony or writing in your testimony in the space provided. If you are not, you may skip Step 4.
- 11. Click "Submit" under "Step 5. Final Review" when you are done to submit your stance to the House.

## **New Hampshire Senate Bills**

Follow the steps below to successfully sign in support of or in opposition to Senate Bills (SB), and/or if you would like to submit testimony online.

- 1. In the search bar type in<https://www.gencourt.state.nh.us/senate/> (or copy and paste the link provided).
- 2. Once the page has loaded, left click on the "Committees" tab.

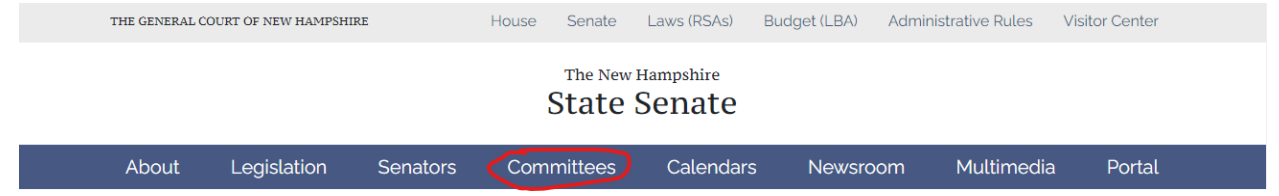

3. A menu will show up below the "Committees" tab showing several options. Hover down to, then left click on "Remote Sign In".

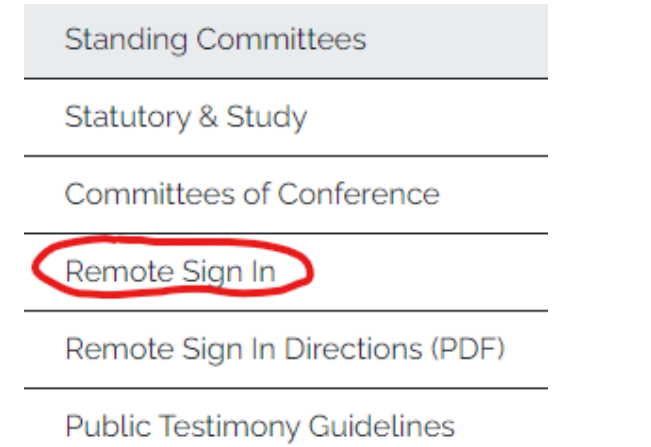

- 4. Select the date that the hearing will occur.
- 5. Select the committee that is hearing the bill, then the bill itself in the next box.
- 6. Under "I am" select who you are representing. If you are putting in your own opinion, select "A Member of the Public".
- 7. Indicate your position on the bill by clicking on the bubble to the left of the position you have on the bill.
- 8. Click "Continue" at the bottom of the page when you are done with this section.
- 9. After doing that, the screen below should show up. Fill out your personal information in the spaces provided.

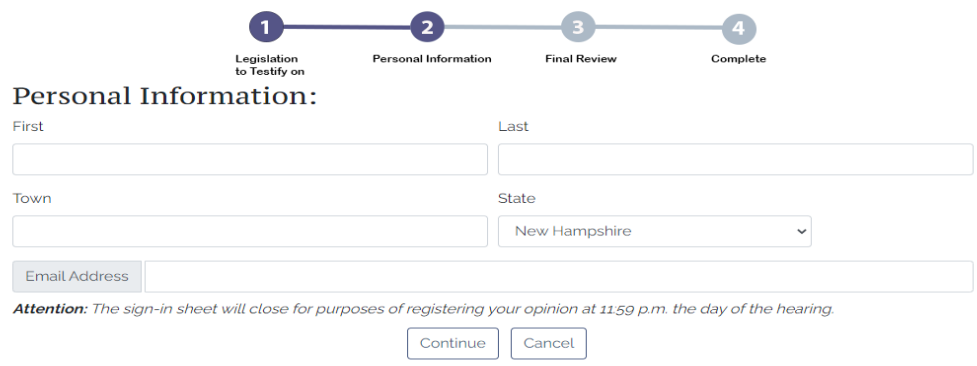

- 10. Click "Continue" at the bottom of the page when you are done with this section.
- 11. Look over the information displayed on the page to ensure it is all correct.
- 12. If it is all correct, left click on the box next to "By clicking this checkbox, you agree that the information you have provided is truthful to the best of your knowledge."
- 13. Click "Continue" at the bottom of the page when you are done with this to submit your testimony to the Senate.